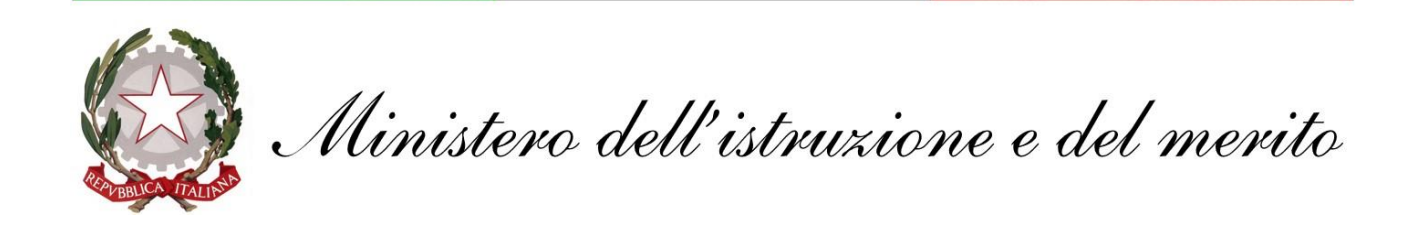

## **GUIDA configurazione App POSTA per Windows**

## **@scuola.istruzione.it**

## **Personale DOCENTE e ATA**

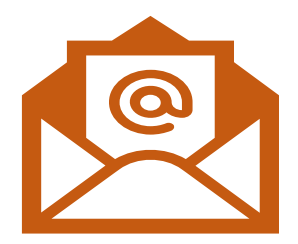

## **Configurazione App POSTA per Windows**

Fra le applicazioni solitamente installate con il sistema operativo Windows 10 e 11, è presente un client di posta elettronica che può essere configurato con gli account @scuola.istruzione.it.

1. Nella barra di ricerca Windows digitare **POSTA** e avviare l'applicazione, riconoscibile con questa icona

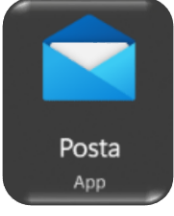

2. Avviare l'applicazione e cliccare in altro a sinistra sulle 3 linee parallele e scegliere "**Account**", e "**aggiungi account"**

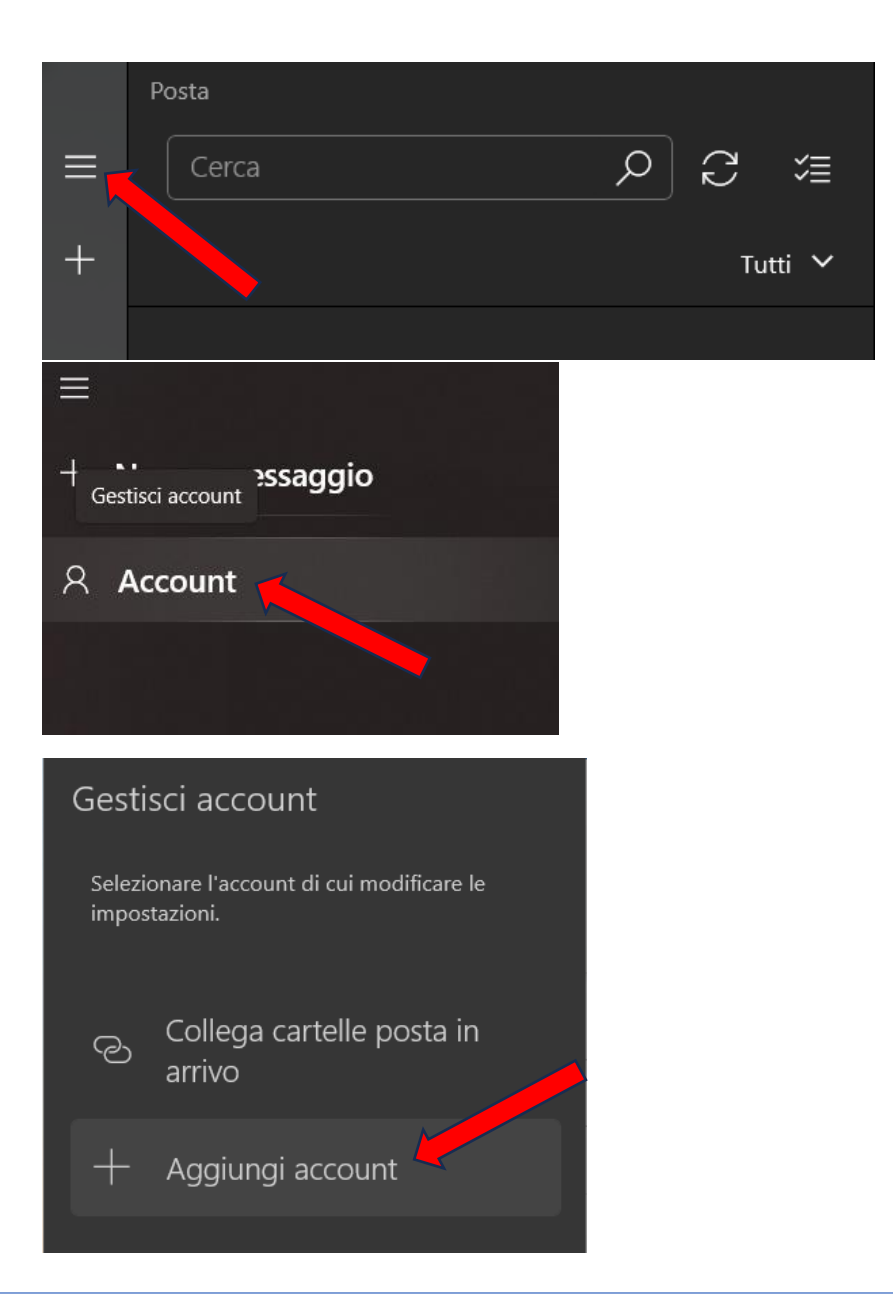

3. In fase di inserimento nuovo account selezionare la voce **Office 365**

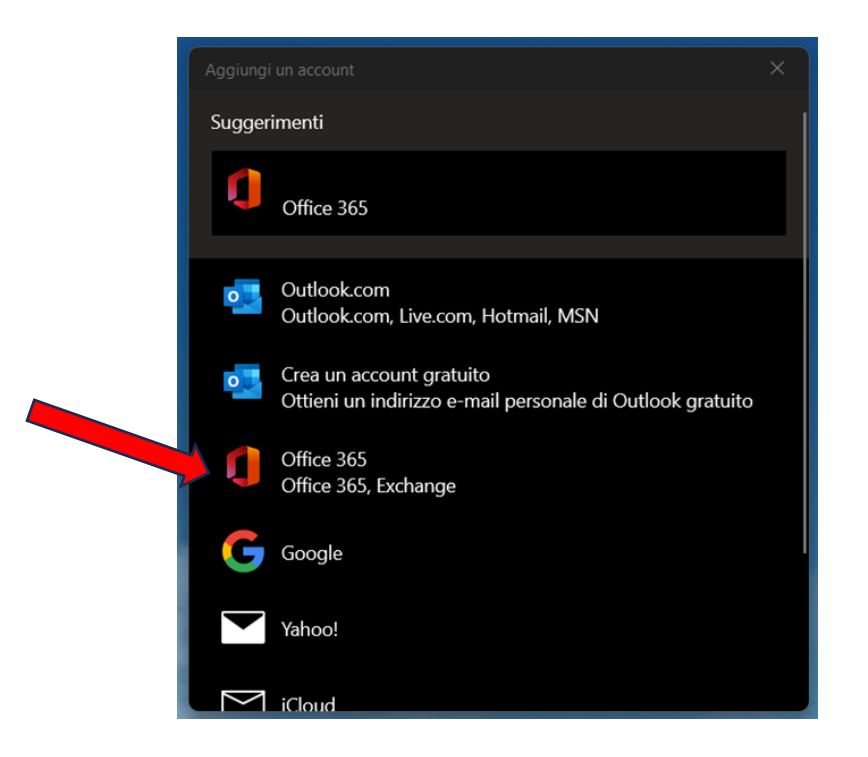

4. Digitare il nuovo indirizzo di posta elettronica e cliccare su **Avanti**

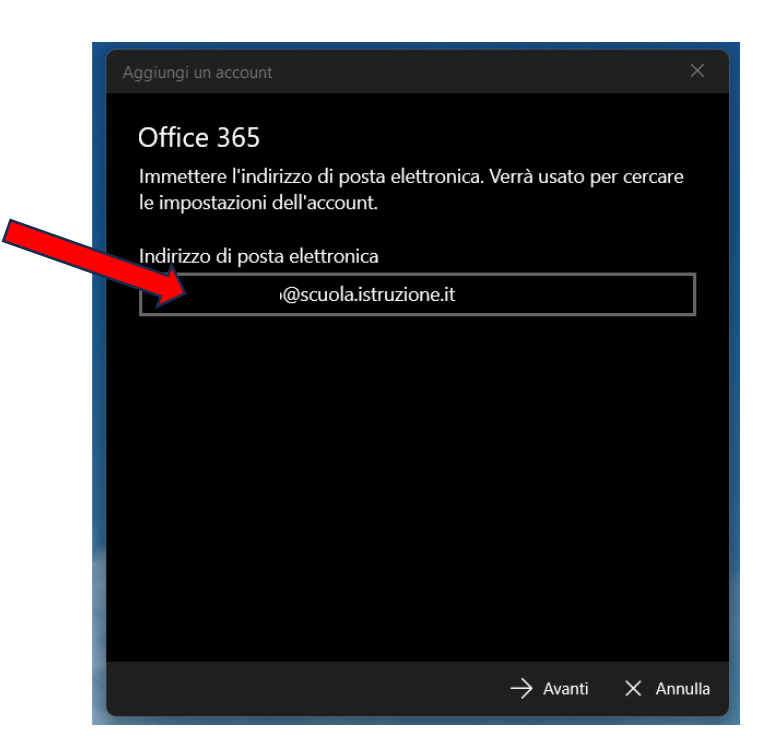

5. Inserire le credenziali del nuovo indirizzo di posta elettronica e cliccare su **Accedi**

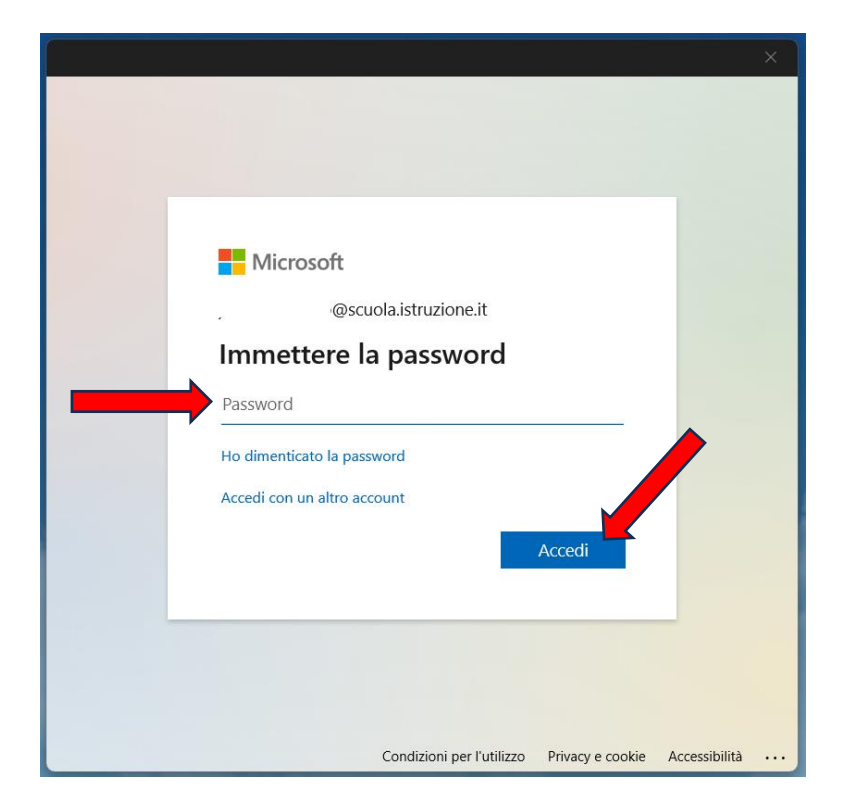

6. **IMPORTANTE** Al termine cliccare sulla voce **No, accedi solo a questa app**

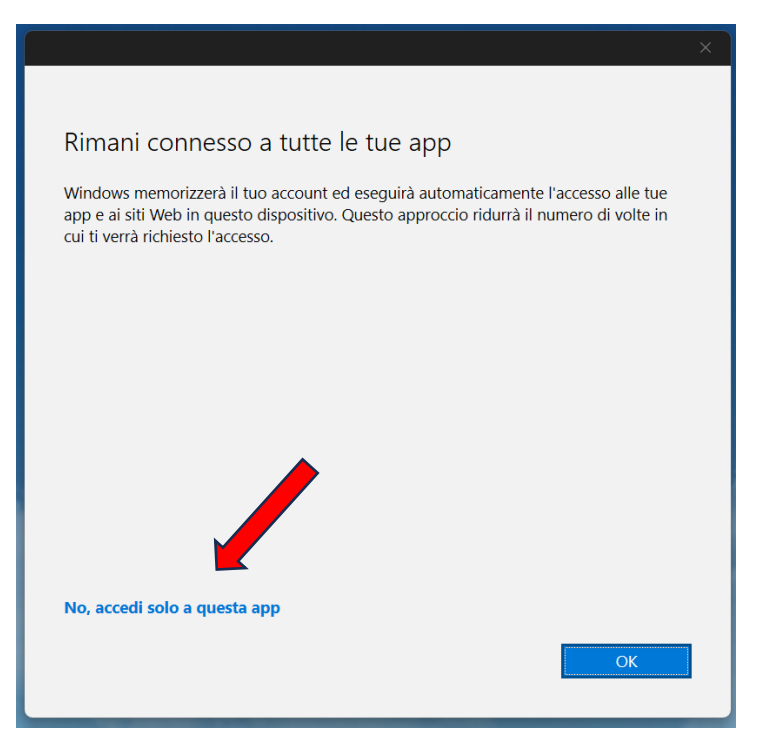

Cliccare su **FATTO** per terminare la configurazione